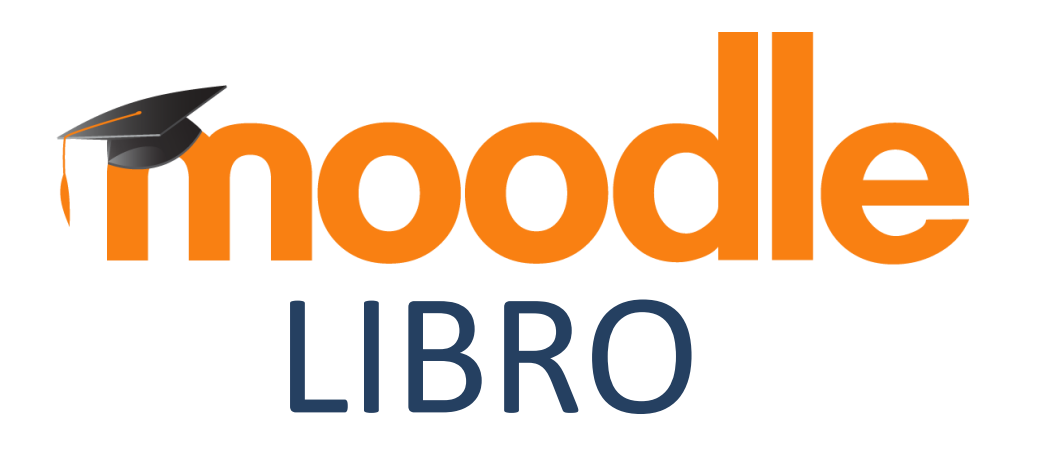

### **¿Para qué sirve?**

Un *Libro* permite crear un conjunto de páginas con un orden y una jerarquía determinada con capítulos y subcapítulos.

#### *Ejemplos de uso:*

*Crear libros según las necesidades del profesor o estudiante mediante una jerarquía con capítulos y subcapítulos.tc.*

### **¿Cómo se crea?**

1. En la página del curso, pulsar en el icono de administración y seleccionar "Activar edición". ō o a su vez localizar el botón:

Ø Activar edición

2. En la UNIDAD que se desee, pulsar sobre "Añadir una actividad o un recurso" y seleccionar "CONSULTA".

+Añade una actividad o un recurso

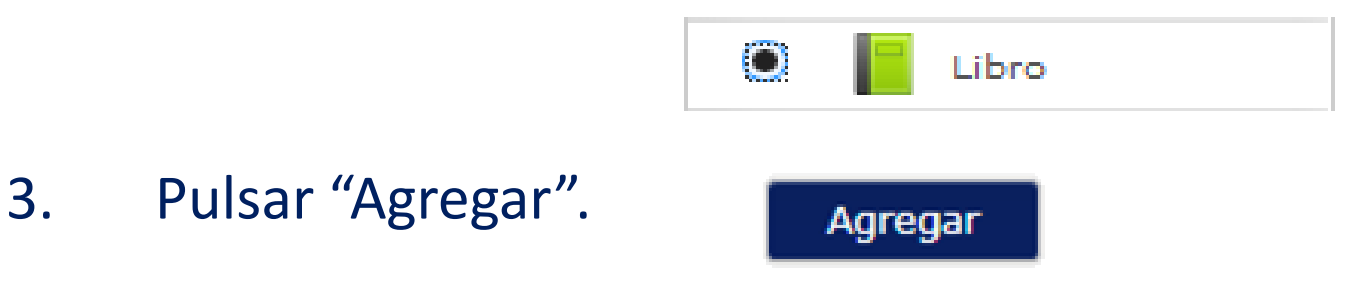

#### **¿Cómo se crea?**

Tendremos un asistente de la siguiente manera:

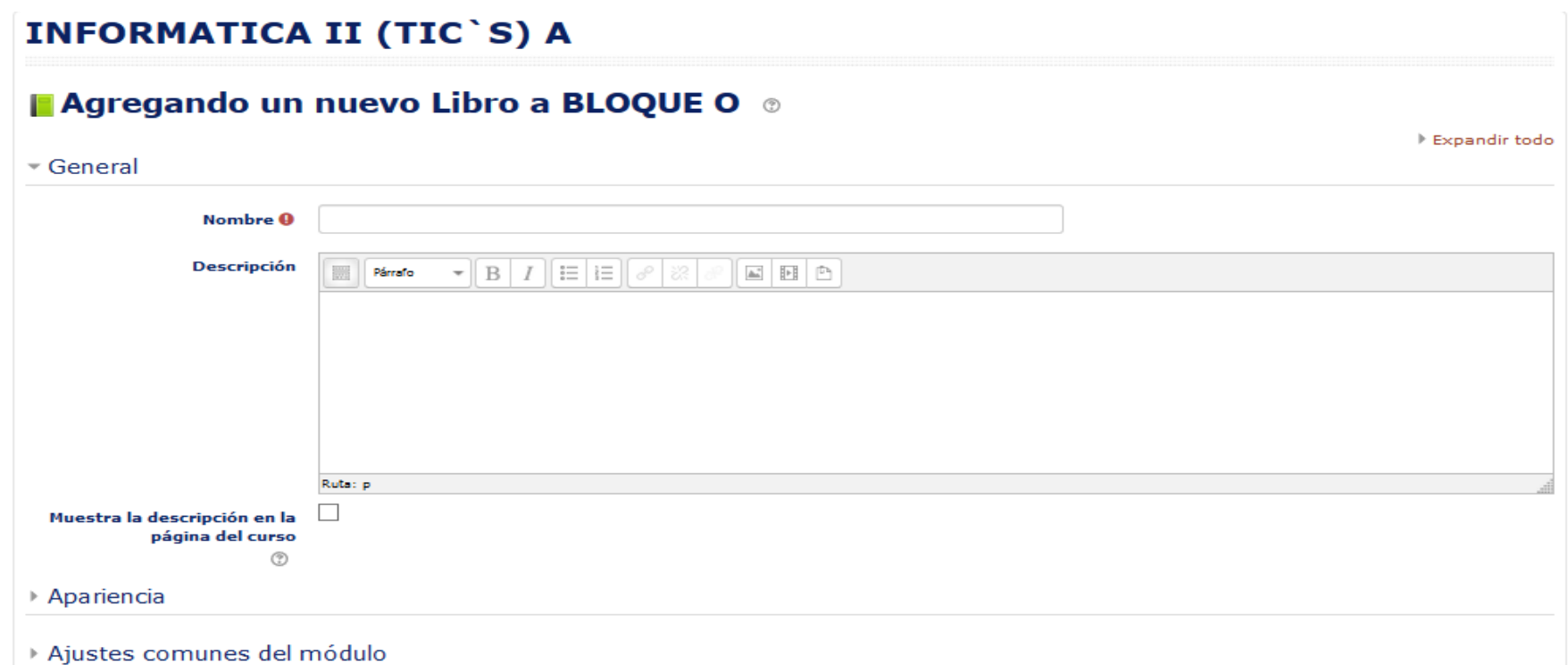

Los aspectos a configurar se clasifican por apartados:

#### **GENERAL:**

- Se introduce un "*Nombre*" representativo.
- Agregar la "*Descripción"*.

#### **APARIENCIA:**

- Numeración del capítulo: nada, numérica, viñetas o sangrado.
- Diseño de navegación: especificar el estilo de los botones para moverse por el libro.
- Títulos personalizados: permite que el título de cabecera de un capítulo sea distinto del que se pone inicialmente.

4. Para terminar, pulsar *"Guardar cambios y regresar al curso"*.

Una vez creado el libro y el primer capítulo, para su gestión se emplea el bloque *"Tabla de contenidos"* que aparece en la parte superior derecha de la pantalla tras haber entrado en él.

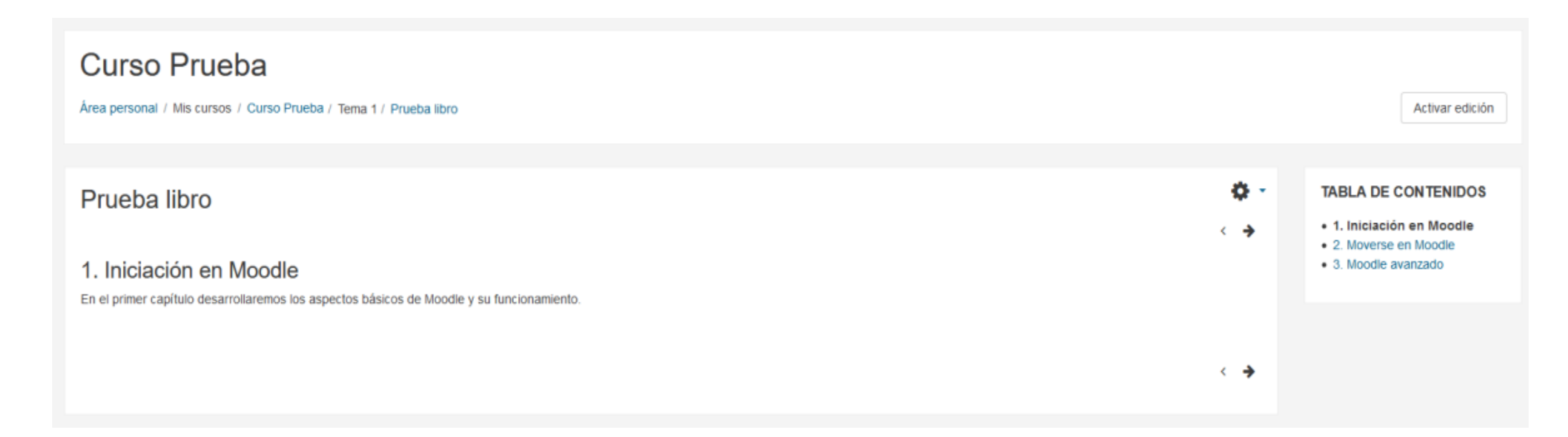

#### **ARRASTRAR Y SOLTAR**

En el caso de querer agregar texto, la plataforma proporciona dos formas de introducirlo, creando una *Etiqueta* con dicho texto en la página principal del curso o creando un recurso tipo *Página*.

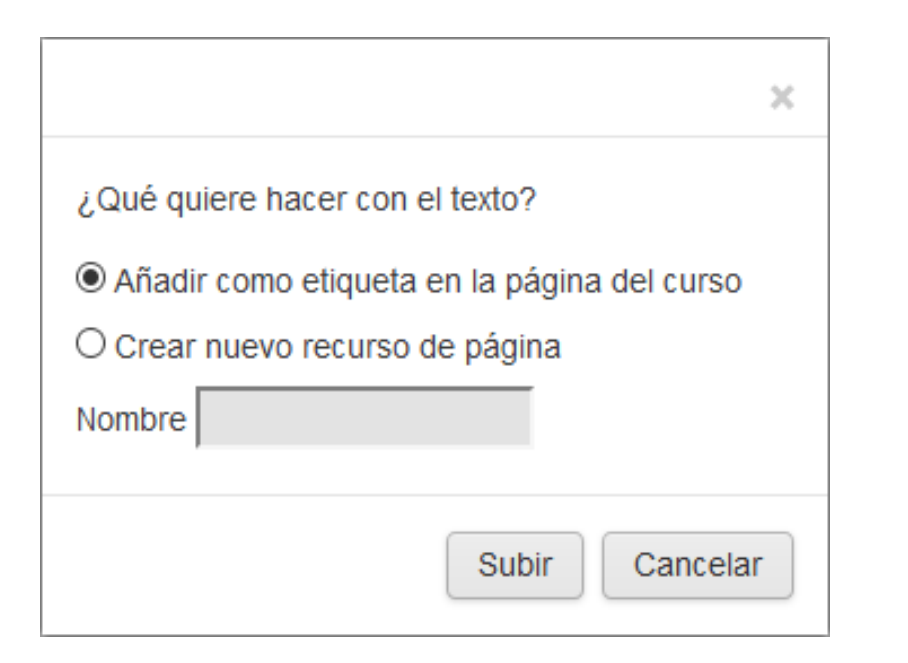

*Opciones para arrastrar y soltar texto*

Para subir un enlace a una página web, solamente es necesario arrastrar y soltar el enlace que se desea compartir y asignar el nombre con el que se muestra en la página principal del curso.

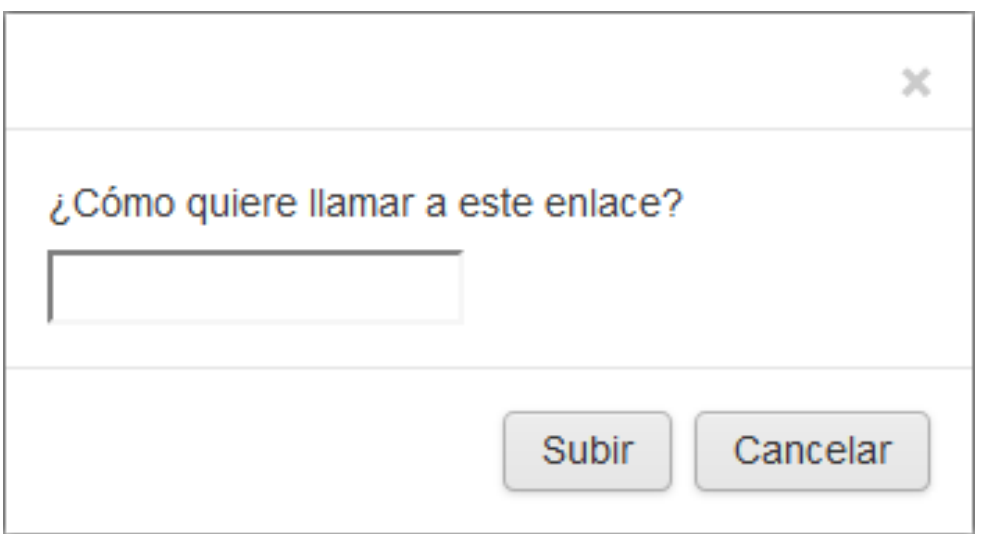

*Opciones para arrastrar y soltar enlace*

Para agregar un archivo a la página principal de la asignatura hay que arrastrarlo desde el escritorio o explorador de archivos hasta el navegador.

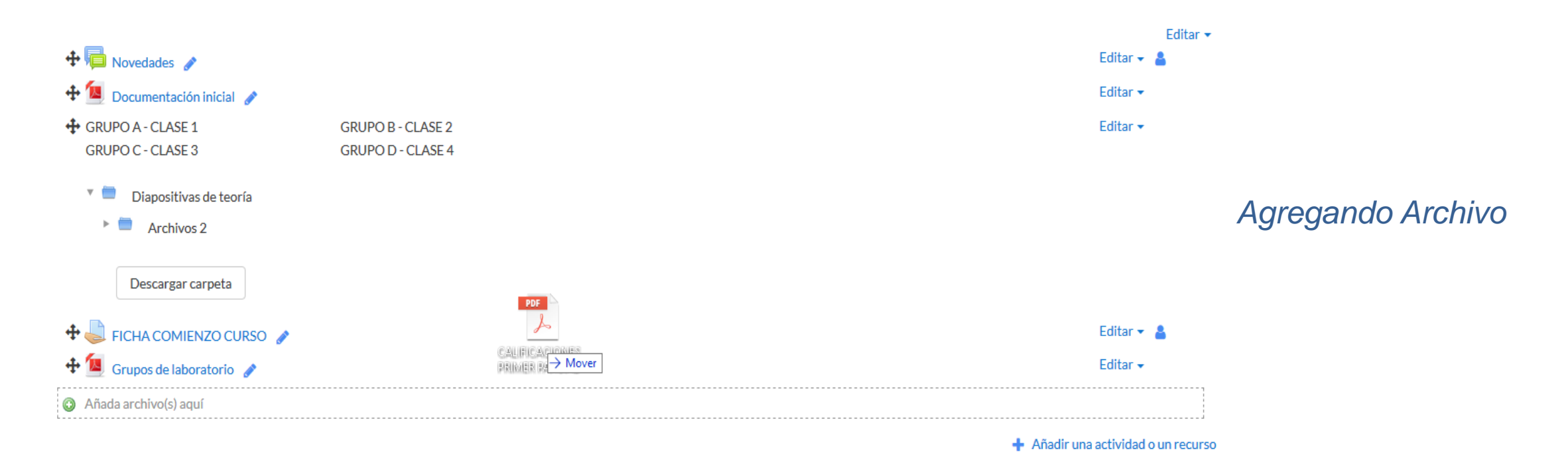

Se puede seleccionar el tema en el que incluir el archivo moviéndolo sobre la pantalla haciendo que cambie el recuadro de destino. Finalmente, dejando de pulsar, el archivo queda situado en el lugar elegido de la asignatura tras un tiempo de carga. Posteriormente, se puede editar el nombre del recurso subido mediante el icono

> *Moodle permite subir, mediante el método de arrastrar y soltar varios archivos de una vez, pero, en ningún caso, la subida de carpetas de forma directa.*

A la hora de agregar archivos a un recurso o actividad, también se dispone de la opción de arrastre en la pantalla de configuración de los mismos. Por ejemplo, en la configuración de "*Agregar archivo" y "Agregar carpeta"* se encuentra la siguiente pantalla.

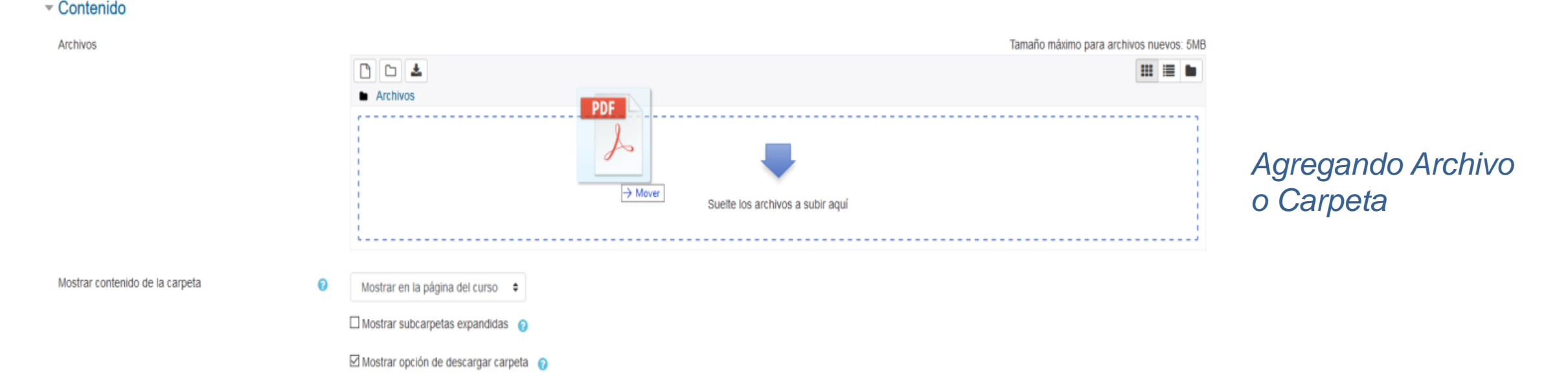

El arrastre y carga del archivo seleccionado funciona exactamente igual que en la página principal. Durante la carga de los archivos aparece en la pantalla una barra indicando el progreso de la misma.

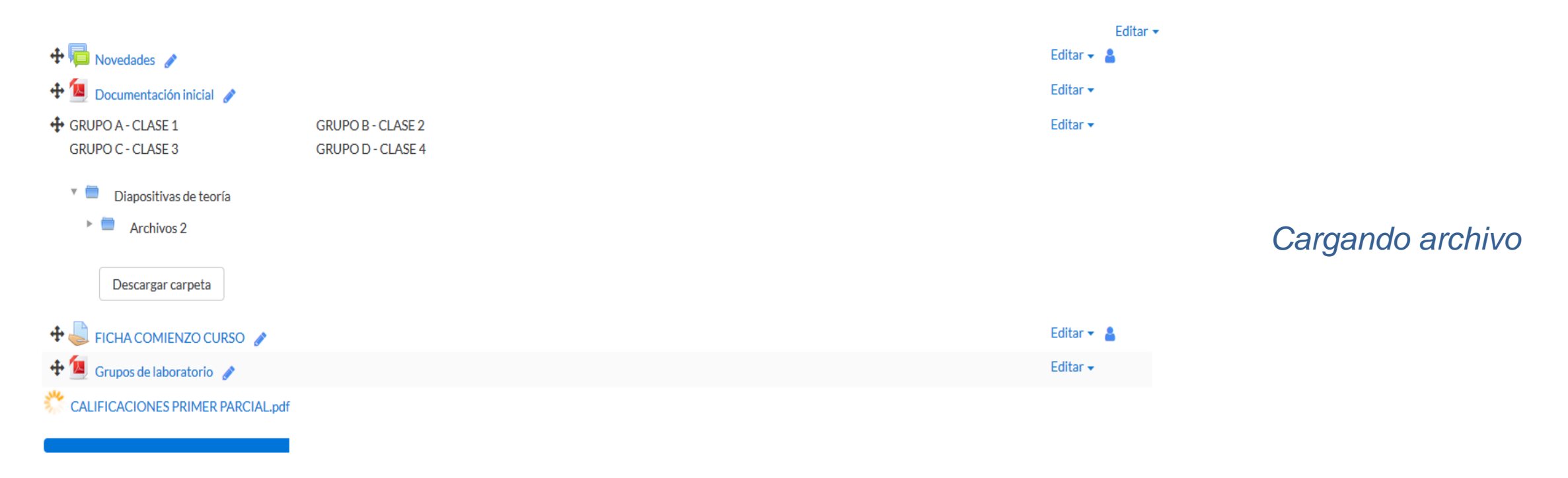

# **Gracias**